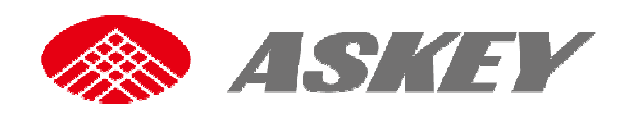

# **ASKEY Connected DashCAM**

# **CDR6013-WG**

# **User Manual**

**Nov. 2017 ASKEY Computer Corp.**

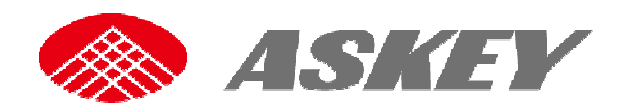

## **Content**

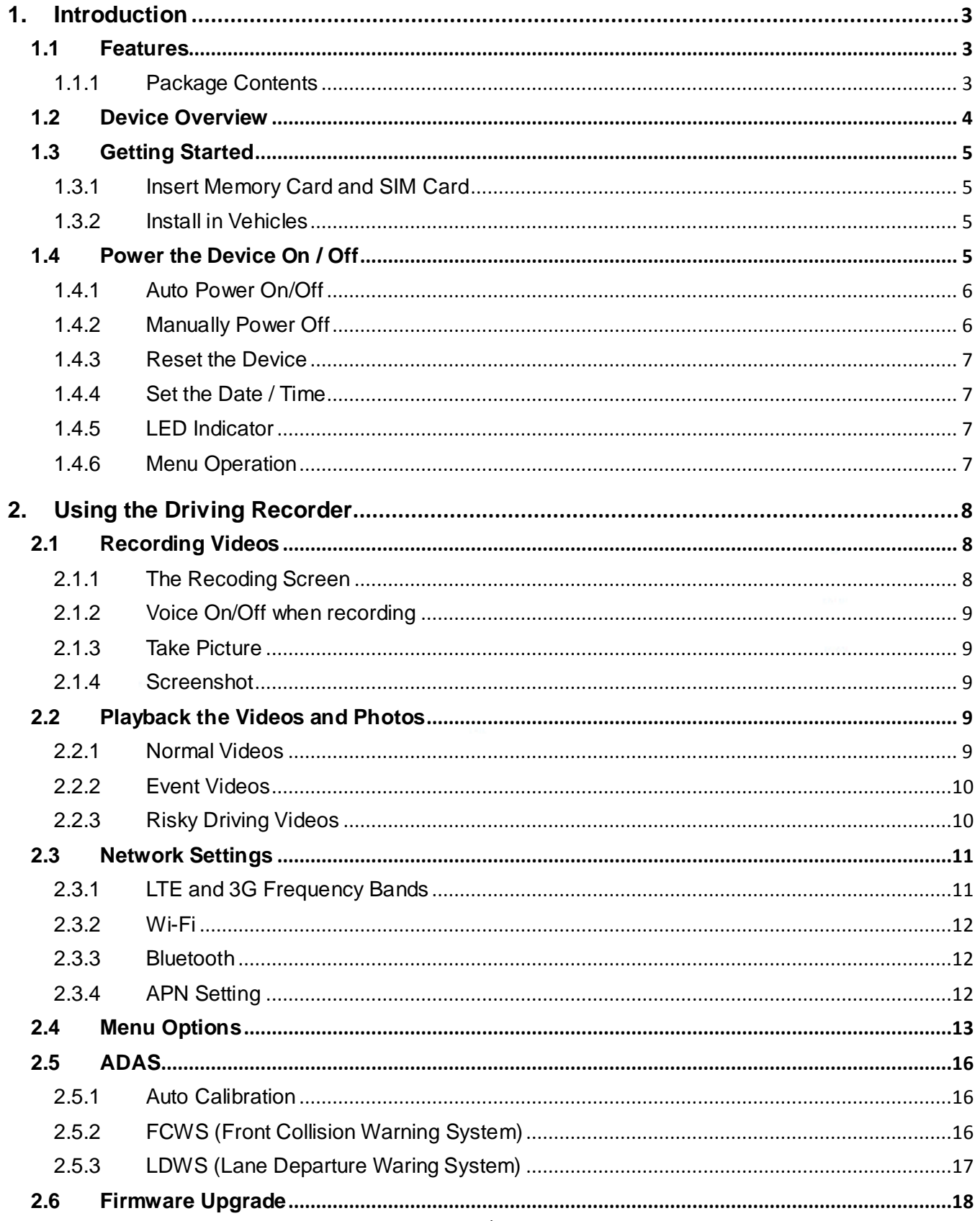

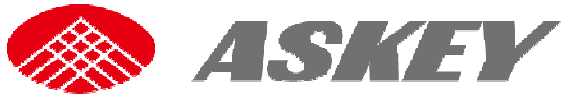

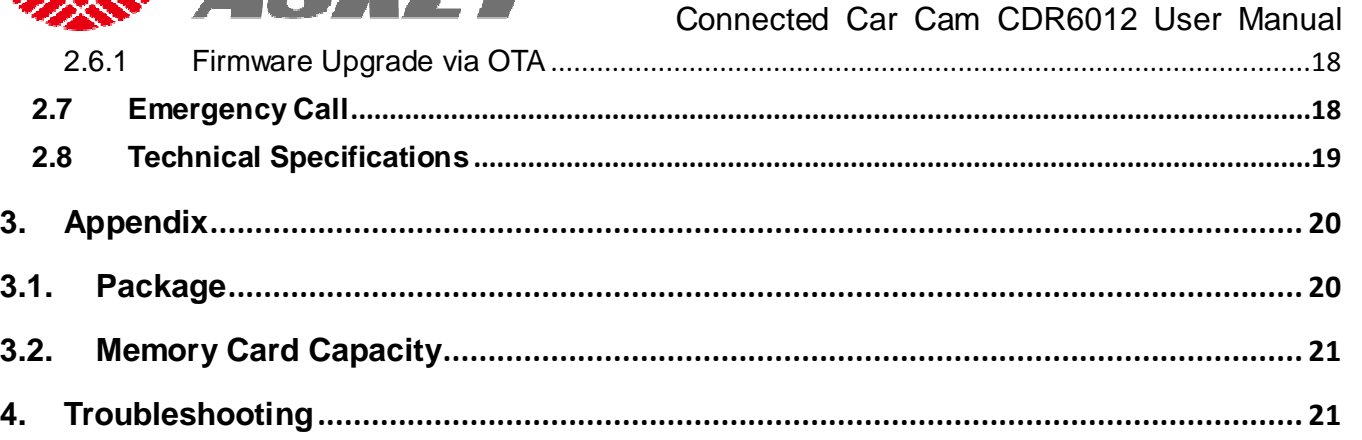

#### **Copyright © 2017, All rights reserved.**

All rights reserved. Printed in the Taiwan, 2017.

The information in this document is subject to change without notice. The statements, configurations, technical data, and recommendations in this document are believed to be accurate and reliable, but are presented without express or implied warranty. Users must take full responsibility for their applications of any products specified in this document. The information in this document is proprietary to ASKEY Computer Corp. The software described in this document is furnished under a license agreement and may only be used in accordance with the terms of that license. A summary of the Software License is included in this document.

#### **Statement of Conditions**

In the interest of improving internal design, operational function, and/or reliability, ASKEY Computer Corp. reserves the right to make changes to the products described in this document without notice.

ASKEY Computer Corp. does not assume any liability that may occur due to the use or application of the product(s) or circuit layout(s) described herein. In addition, the program and information contained herein are licensed only pursuant to a license agreement that contains restrictions on use and disclosure (that may incorporate by reference certain limitations and notices imposed by third parties)

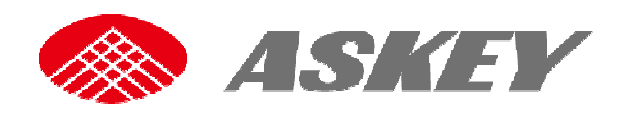

# **1.Introduction**

Thank you for purchasing this advanced Connected Car Cam. This device is specifically designed for the functions descript as the following.

# **1.1 Features**

- Full HD 1080p single camera driving recorder
- 1920x1080p video recording
- Wide view angel FOV 120˚(H)
- 2 Mega Pixel CMOS Sensor
- 2inch LED backlight TFT panel, QVGA 320 x 240 pixel color screen
- Built in LTE/3G, Wi-Fi, Bluetooth and GPS function
- 3.7V, 750 mAh rechargeable Li-ion battery non removable battery
- Seamless looping recording
- Support up to 128GB Class 10 Micro SDHC (Suggest to use Micro SDHC 95 MB/s R, 90 MB/s W)

## **1.1.1 Package Contents**

The package contains the following items. In case there is any missing or damaged item, contact your dealer immediately.

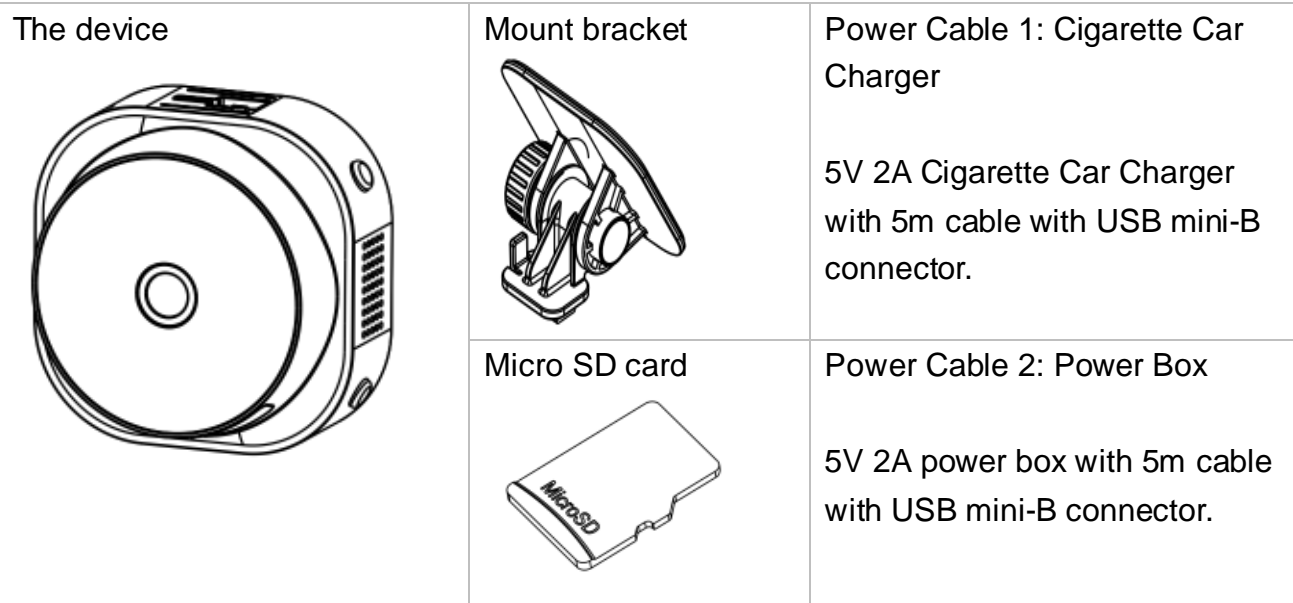

Remark: Please notice there is one power cable in your package box. You could confirm with

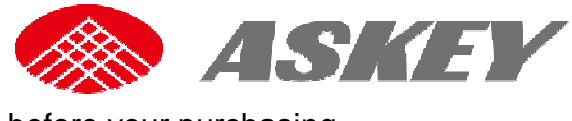

before your purchasing.

## **1.2 Device Overview**

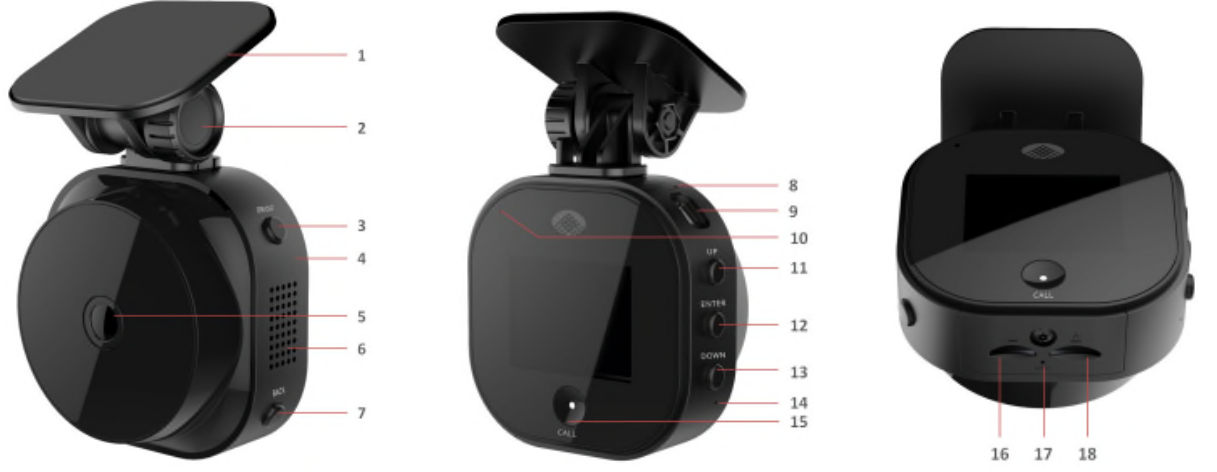

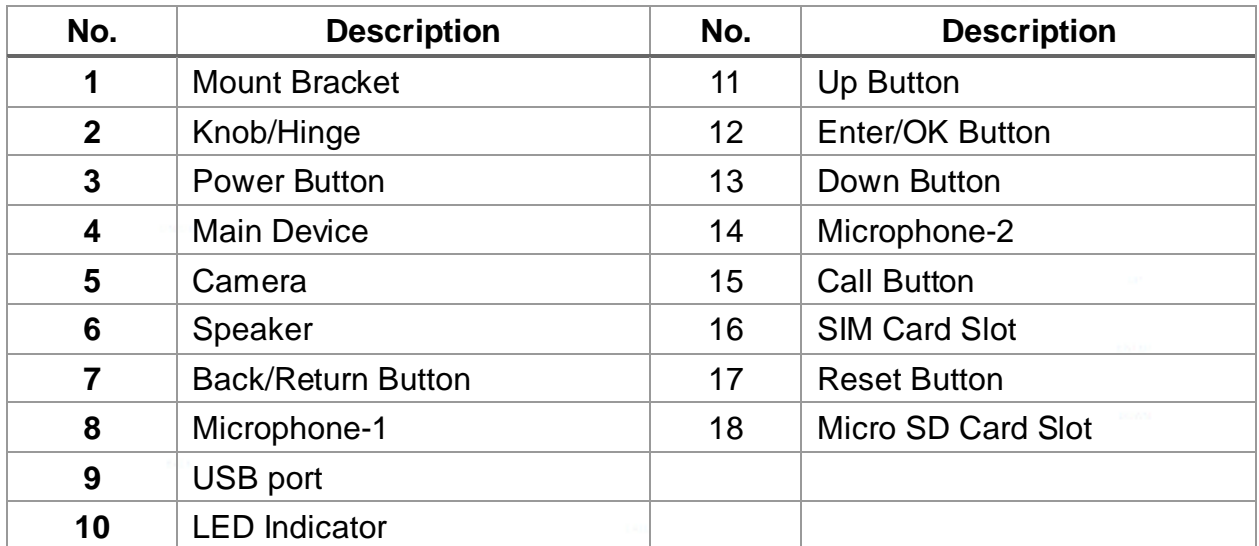

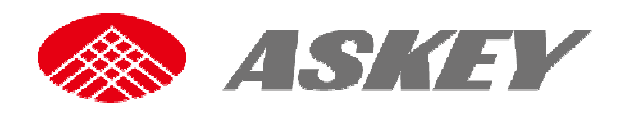

## **1.3 Getting Started**

## **1.3.1 Insert Memory Card and SIM Card**

Follow the direction indicated as the following to insert the memory card and SIM card. (Please contact with your Operator to get the SIM card.)

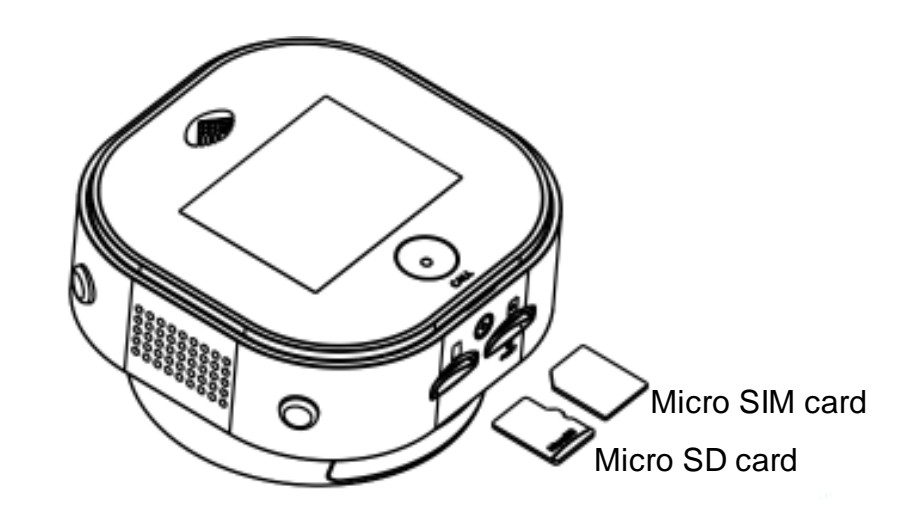

## **1.3.2 Install in Vehicles**

Please follow the steps to make sure the device is securely locked in place.

- 1. This device shall be installed near the rear view-mirror, at the center of windshield, if possible, for optimal viewing.
- 2. Mount the device nearby the room mirror. Make sure the camera view area in LCD.
- 3. Position the mount bracket on the windshield, and then press to paste on the windshield. Make sure the base is securely locked in place.
- 4. Loosen the knob swivel to adjust tilt angle. Locking knob, and confirm that the device is securely locked in place.

# **1.4 Power the Device On / Off**

Use only the attached car charger for activating the device and charging the built-in battery.

1. Connect one end of car charger connector to USB port on the device.

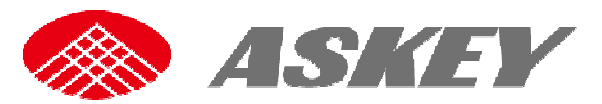

- 2. Plug the other end of the car charger to the cigarette lighter socket of your vehicle. Once the vehicle engine is started, the device automatically turns on.
- 3. Switch key from ACC to OFF position, then device will enter sleep mode and start consuming battery power.

### **1.4.1 Auto Power On/Off**

Once the vehicle engine is started, the device automatically turns on and starts recording (must have SD card).

When the vehicle engine stopped, the device will turn to sleep mode after 5 seconds, in sleep mode, the device gets the power by battery. Turn device off, long pressing the Power button around 3 seconds, a power off confirm dialog shows, pressing Enter button to power off the device completely.

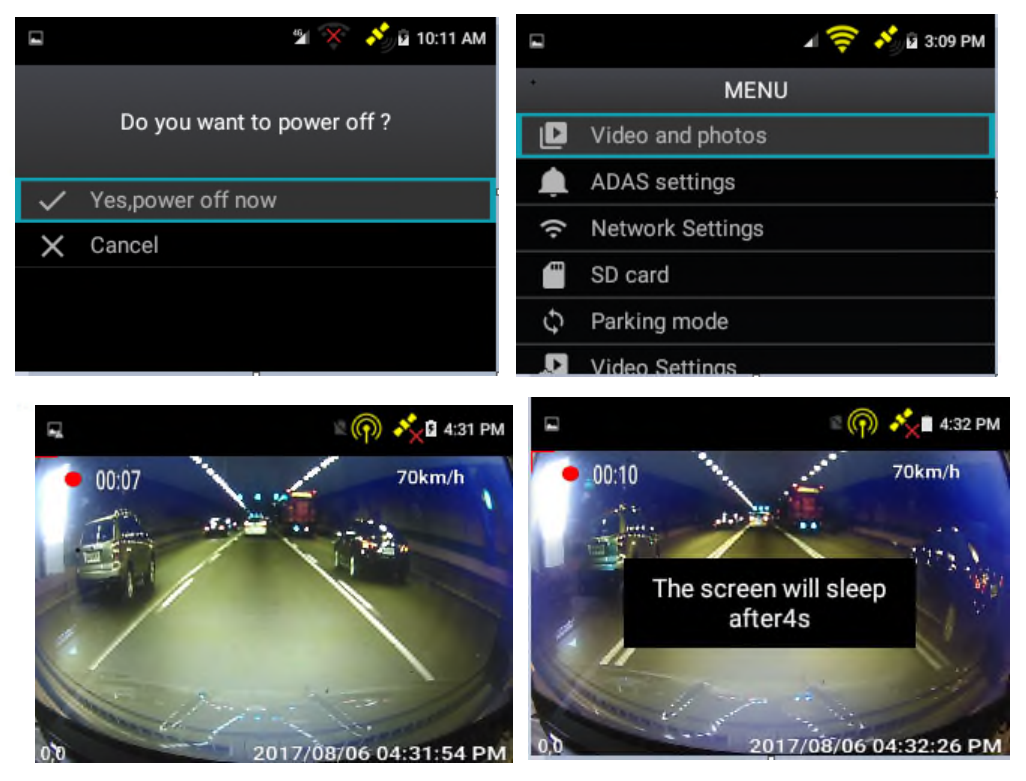

## **1.4.2 Manually Power Off**

Press the power button around 2-3 seconds to power off, a dialog will be shown and press Enter button to confirm it.

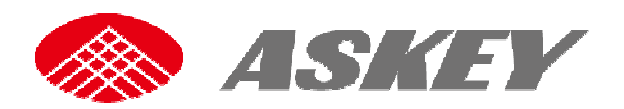

#### **1.4.3 Reset the Device**

In case the device fails to function normally due to unknown causes, click the reset key on the bottom of the device.

### **1.4.4 Set the Date / Time**

Date and Time will be automatically updated after registered the LTE/3G network, connected to Wi-Fi or receive the GPS signal

#### **1.4.5 LED Indicator**

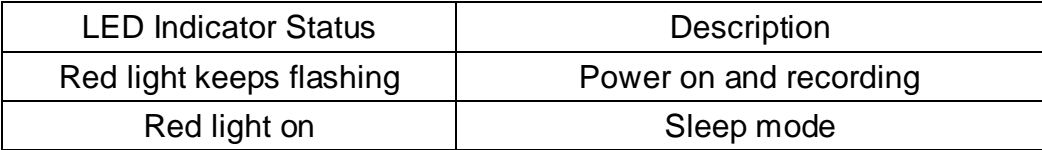

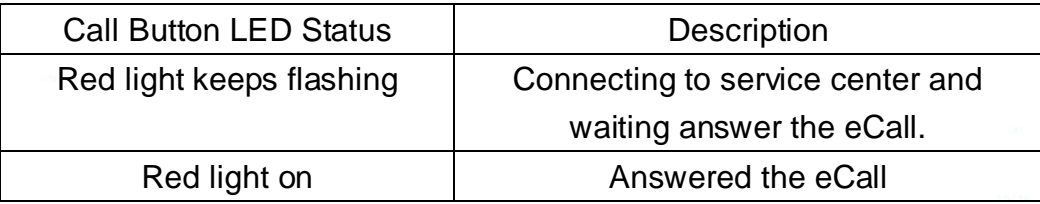

### **1.4.6 Menu Operation**

Press Enter button to enter menu setting, press Up / Down button to select sub menu, then press Enter button OK to enter the setting, press Up / Down button to select the option, and then press Enter button OK confirm. After completing the setting, press Back button to exit menu setting.

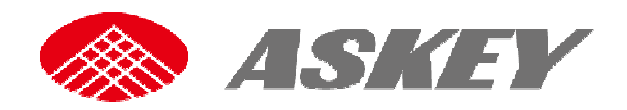

# **2.Using the Driving Recorder**

## **2.1 Recording Videos**

Before starting recording, please insert a SD card into the SD card slot. With car charger connected the device will automatically turn on and start recording, the video recording icon shown on the left top of the screen and a red color LED blinks . The recorded files are saved on the SD card. To stop recording, press Enter button again.

The recorded files are saved on the SD card, you can get these video files under path \\sdcard\DVR\driving\normal\_video when you insert the SD card into your PC or playback these files under the menu items of "Video and photos/Normal".

## **2.1.1 The Recoding Screen**

Icons on the recording screen.

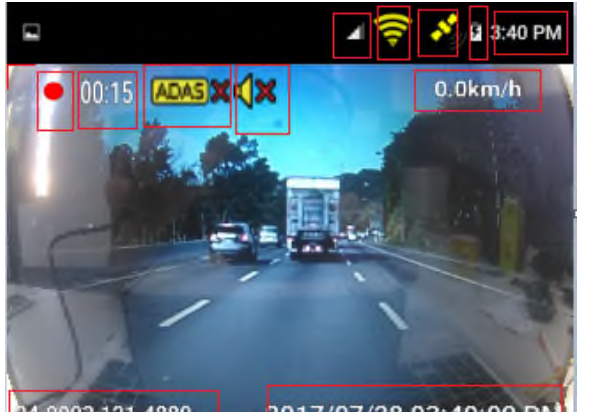

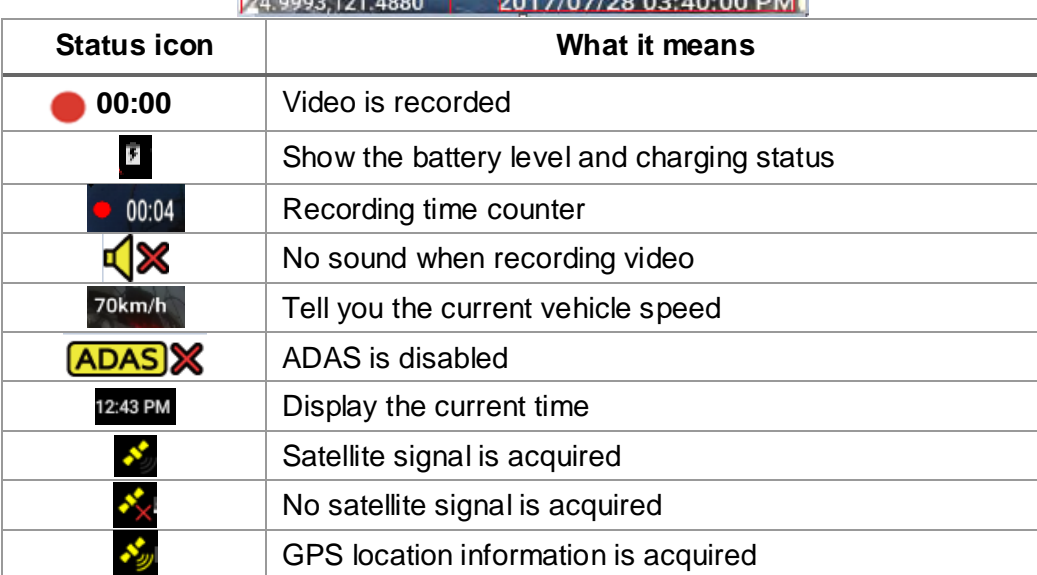

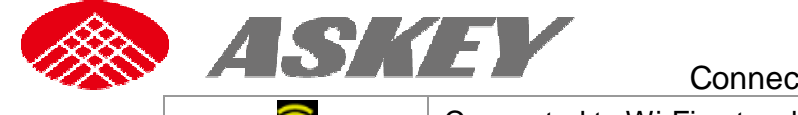

Connected Car Cam CDR6012 User Manual Connected to Wi-Fi network

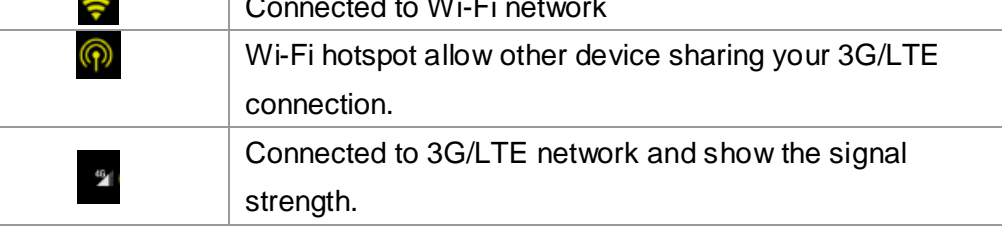

## **2.1.2 Voice On/Off when recording**

Enter the Video Setting to enable Voice when recording Off / On.

## **2.1.3 Take Picture**

During recording, press Back button can capture the current scenery as a picture.

### **2.1.4 Screenshot**

Press Power and Down button at the same time can capture the current screen as a picture. The screen pictures are saved on the SD card, you can get these under path \\sdcard\pictures\screenshots when you insert the SD card into your PC.

# **2.2 Playback the Videos and Photos**

## **2.2.1 Normal Videos**

As mentioned, video recording is started as soon as the device is powered on, but you have to insert a SD card before recording. Without any setting in advance, the video recording will keep continuous. The recorded video can be categorized into 4 types of Normal video, Collision event video, Risking driving video and Security monitor video in Parking mode (Vehicle engine is off), and video files are saved on the SD card under path \\sdcard\DVR\driving. The oldest files will be overwritten if the SD card fills up. All kinds of video files can be played directly on device. Enter into its corresponding sub menu item of "Video and photos" for normal, event, risking driving and parking videos, scrolling through video clips or photos using "UP" and "DOWN" button, to playback or view chosen video or photo files by pressing "ENTER" button. The difference of 4 types of recorded files will be explained in later sections.

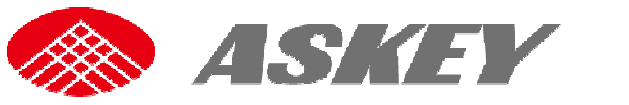

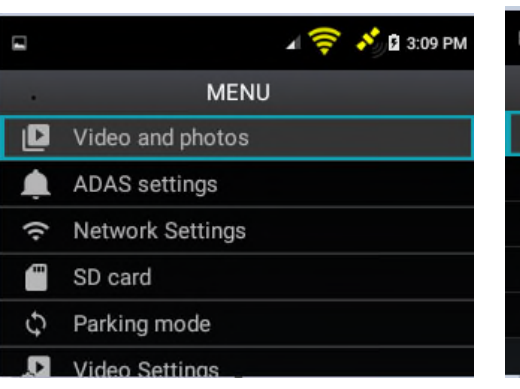

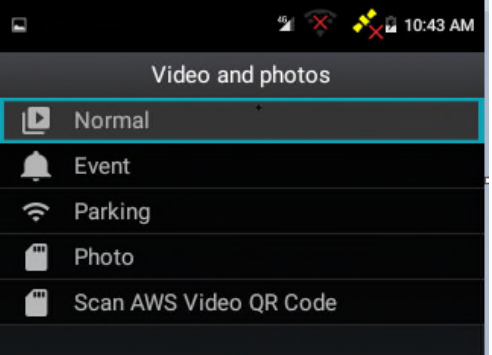

## **2.2.2 Event Videos**

The Event video record is triggered and activates in the case of a car collision accident which is determined by the gravitational acceleration.

When collision is detected, this device will save the recorded video clips under *\\sdcard* DVR\event\event\_data\_video and upload them to cloud forcibly.

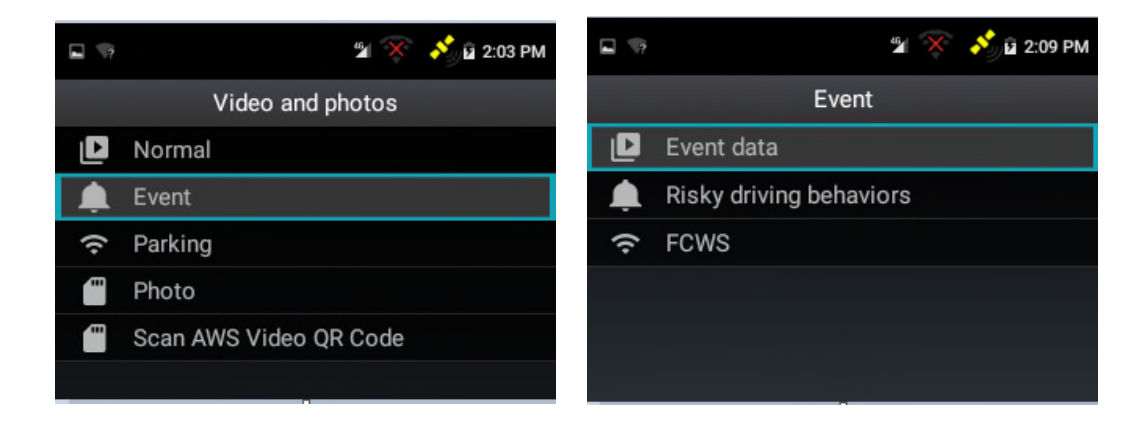

## **2.2.3 Risky Driving Videos**

Risking driving is indicated the behaviors of hard-brake or hard-turn. The video record of risking driving is activated and determined according to the variation of Angular velocity via gyroscope and g-sensor.

When risking driving is detected, this device will save the recorded video clips under \\sdcard\DVR\event\rdb\_video and upload them to cloud forcibly.

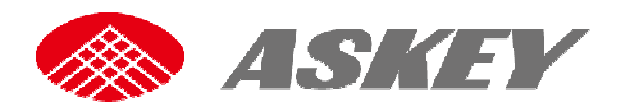

# **2.3 Network Settings**

The device built-in LTE/3G, Wi-Fi and GPS module, please insert a SIM card before power on, when LTE/3G or GPS signal has been received, the recorded video can be tracked at this time.

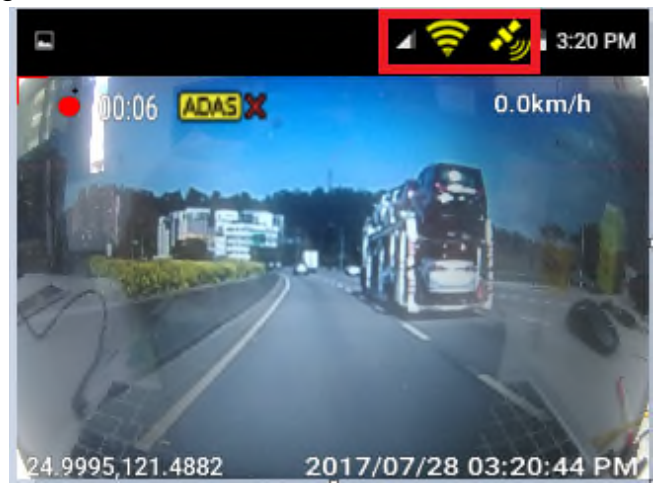

## **2.3.1 LTE and 3G Frequency Bands**

Please make sure the LTE and 3G frequency bands with your operator in local before you insert the SIM card into the device.

• **Support LTE Band**

EU/JP/TW/APAC requirement: 2 (1900 MHz) 4(1700 MHz) 5(850 MHz) 17(700 MHz) 26(850 MHz)

• **Support 3G Bands:**

WCDMA 2(1900 MHz), 4(1700 MHz),5(850 MHz)

#### • **Peak Downlink/Uplink**

HSPA+ DL: 42Mbps, UL: 5.76Mbps, LTE Cat4 DL: 150Mbps, UL: 50Mbps

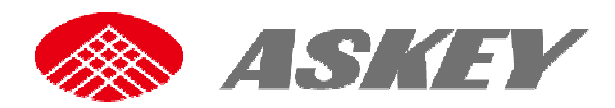

## **2.3.2 Wi-Fi**

The device support IEEE802.11 b/g/n, 2.4GHz Wi-Fi connections. Press Enter button to select Network Setting menu to activate the Wi-Fi hotspot function. Insert a SIM card before you activate the Wi-Fi hotspot function. (Please notice you will be charged by local operator if you activate it).

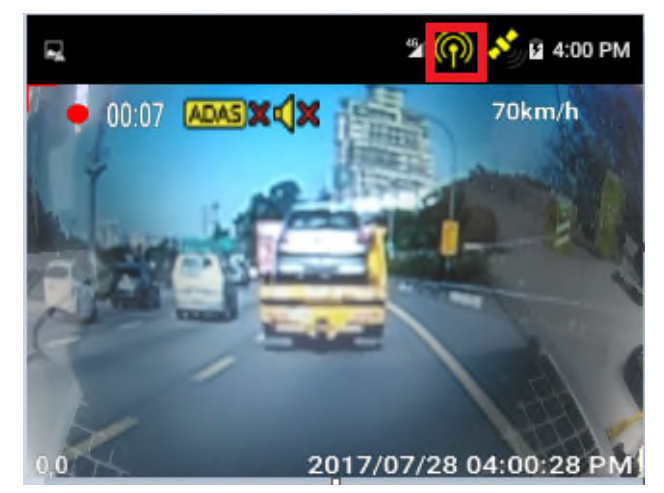

## **2.3.3 Bluetooth**

The device support Bluetooth 4.1, the profile can support SPP. Press Enter button to select Network Setting menu to activate the Bluetooth function. Make sure the profile can be connected to your mobile device before you activate it.

## **2.3.4 APN Setting**

Press Enter button to select Network Setting menu, enter LTE to select "Access Point Names", press " + " icon then use on-screen keypad to input the APN.

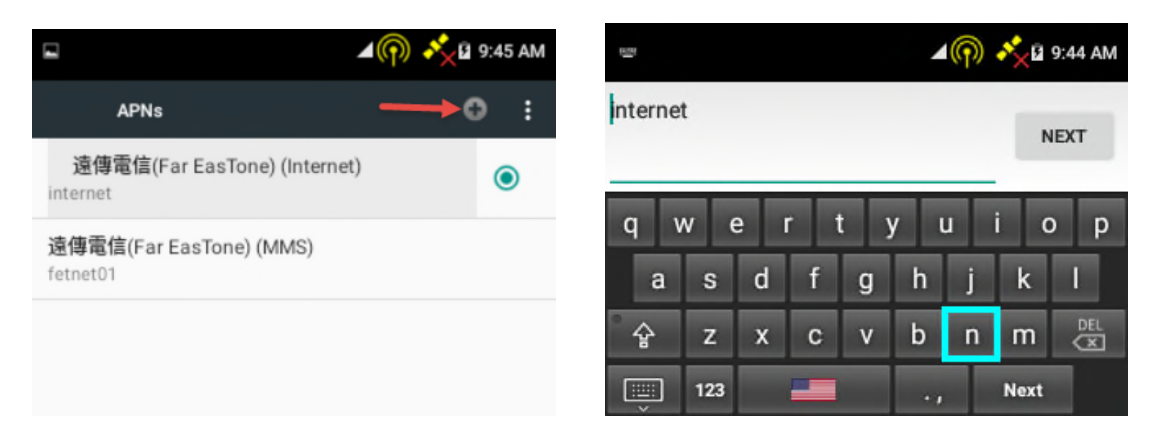

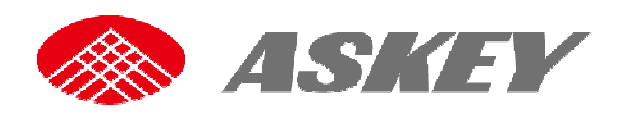

## **2.4 Menu Options**

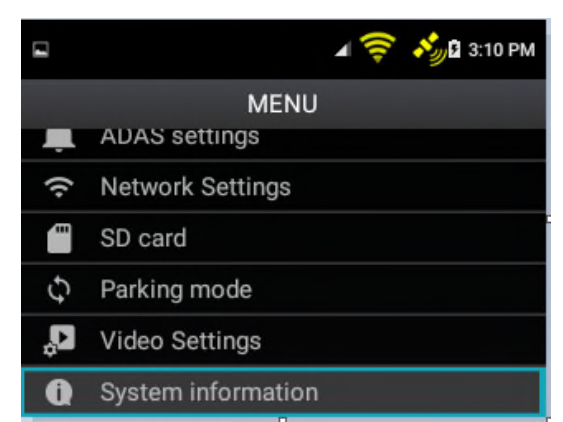

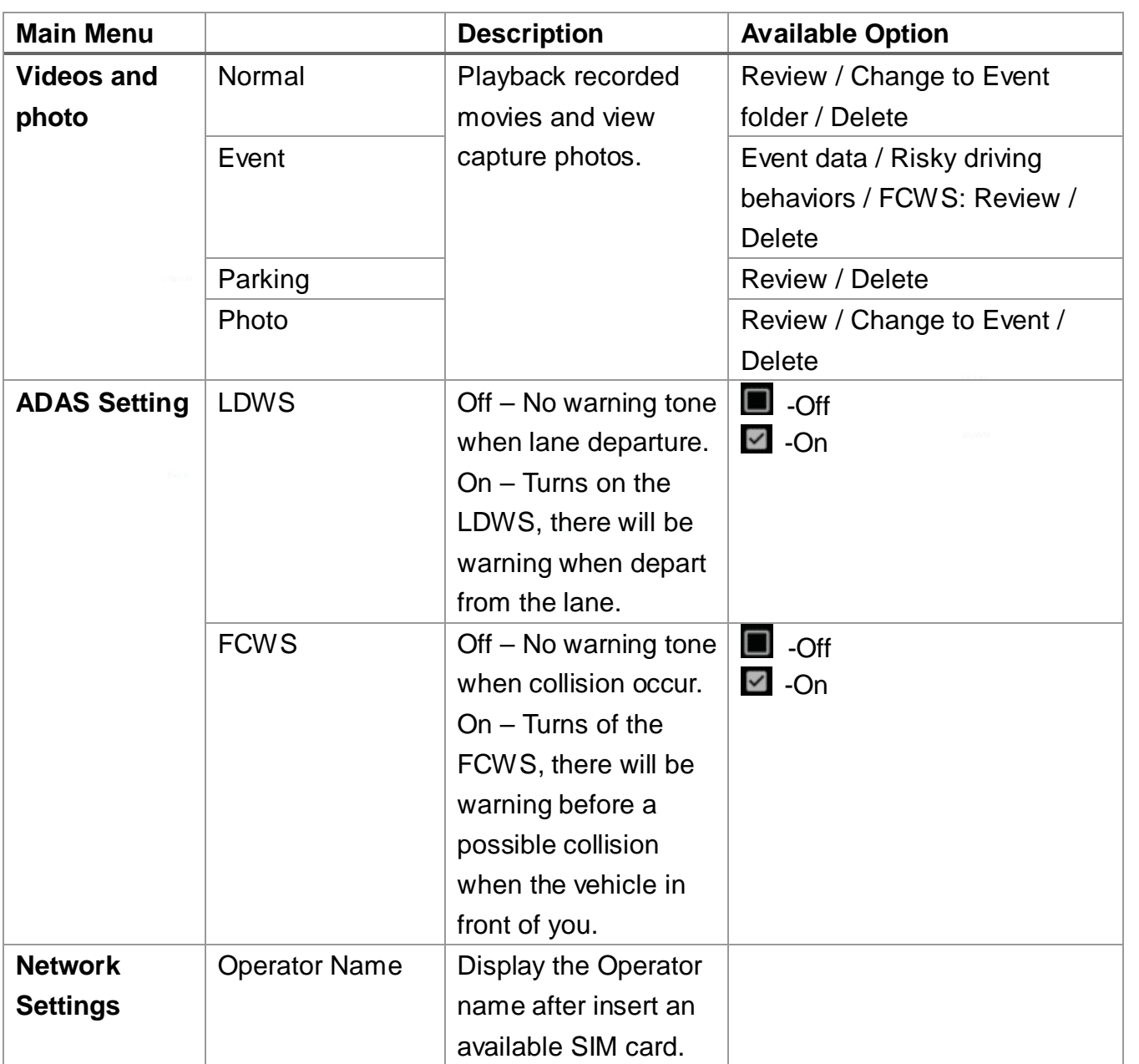

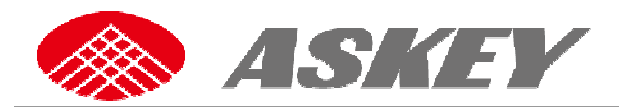

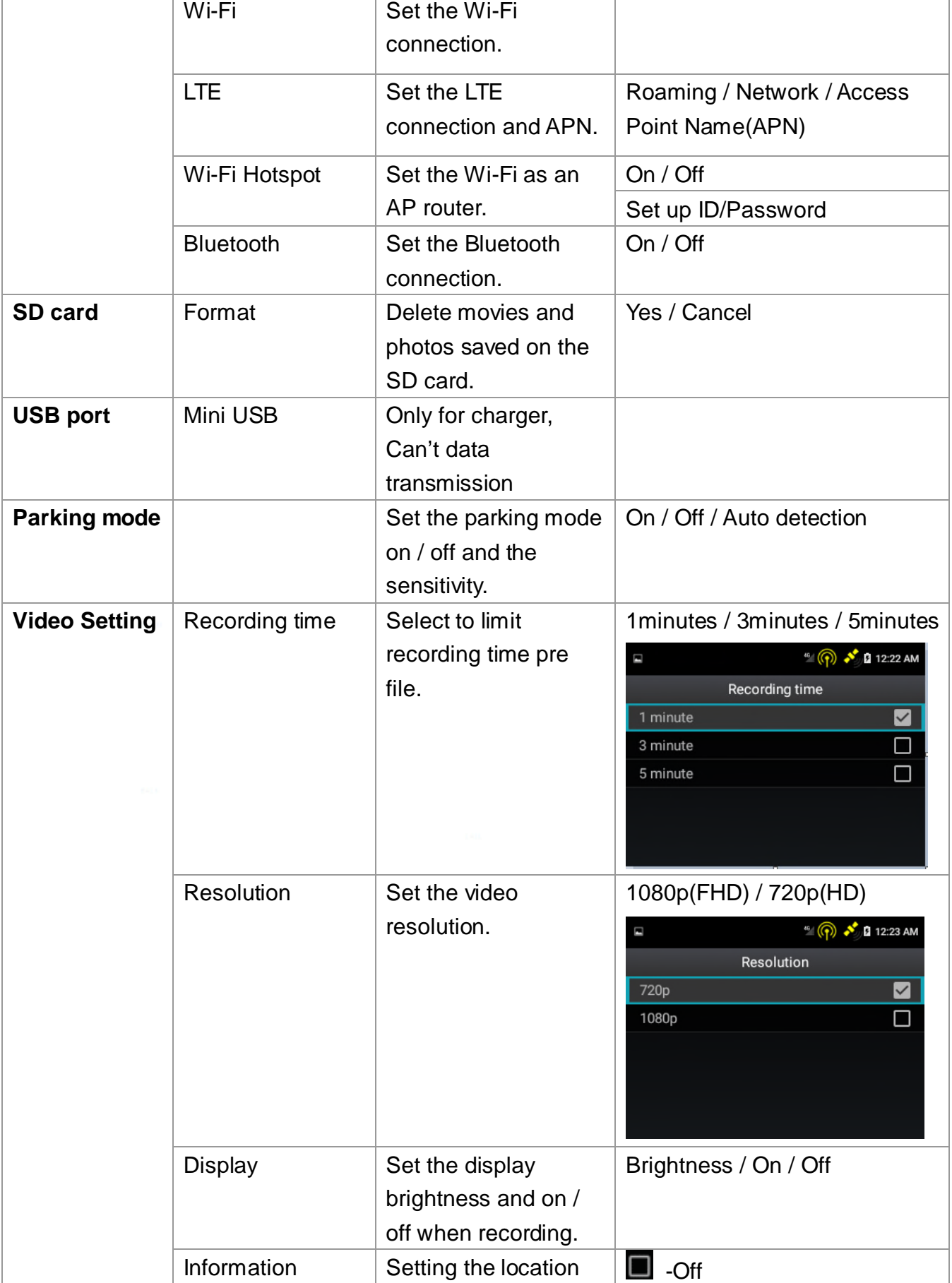

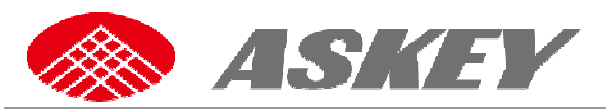

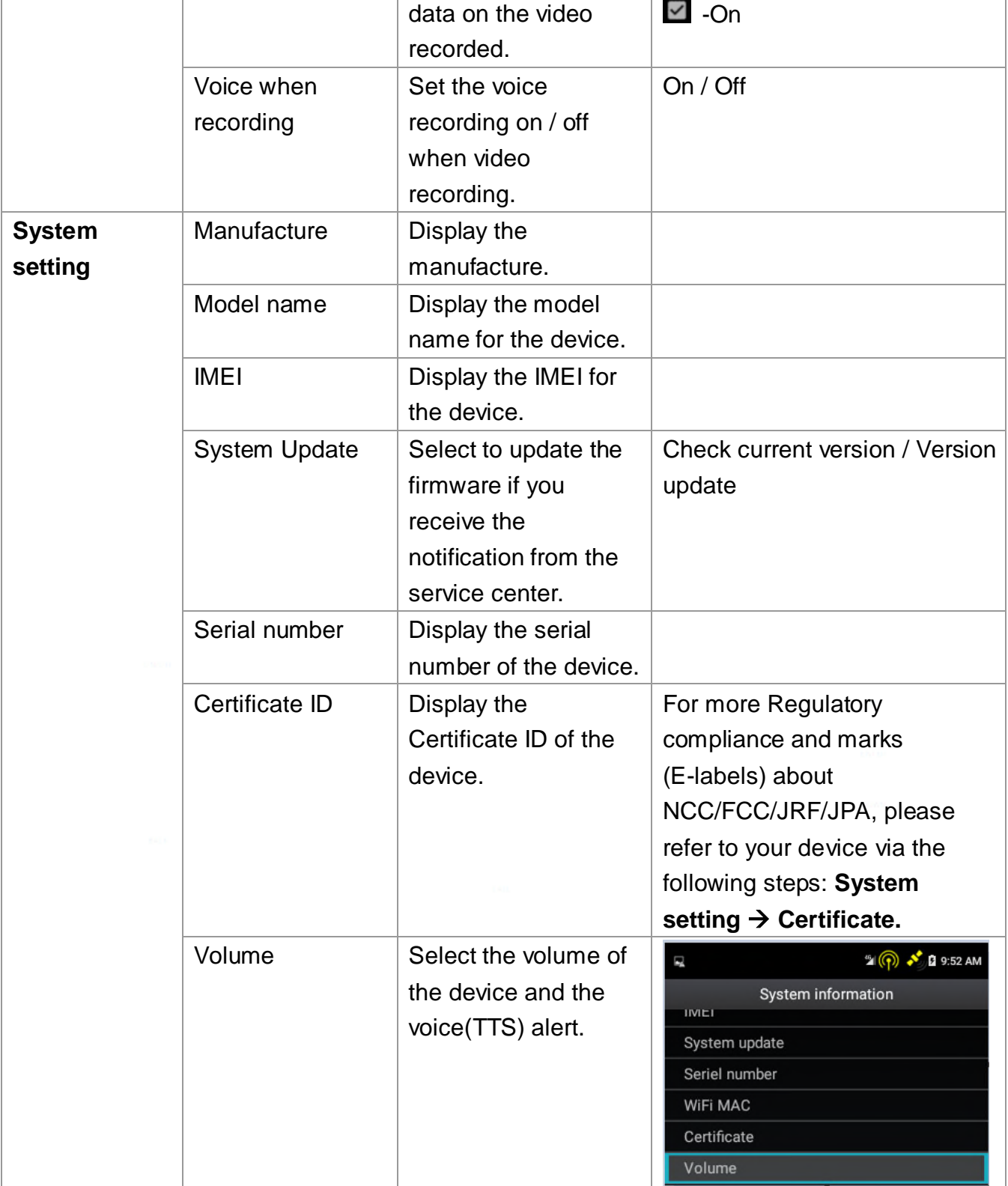

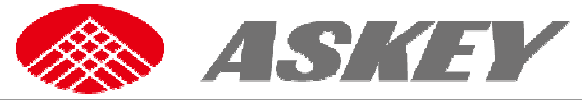

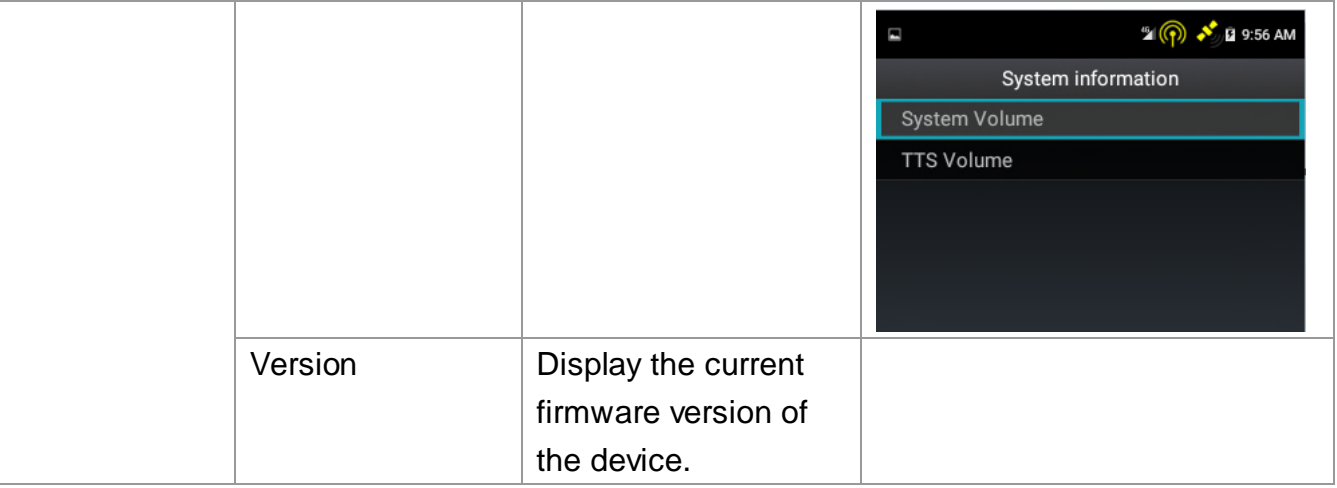

## **2.5 ADAS**

### **2.5.1 Auto Calibration**

When the ADAS (containing the sub functions of LDW, FCW) is enabled, the ADAS engine will take around 1-2 minutes to calibrate its parameters of hood level, horizontal level and horizontal Pan automatically. With these 3 parameters obtained accurately such that the ADAS can further work correctly. Three short lines will appear on the screen once the calibration procedure is finished. Please notice ADAS doesn't work if the parameters are not acquired.

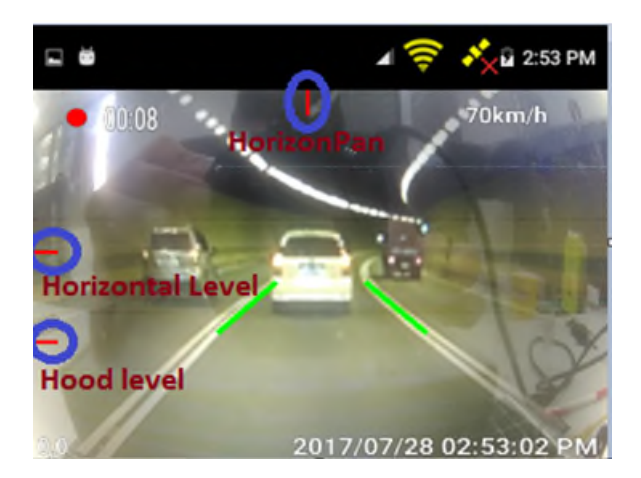

## **2.5.2 FCWS (Front Collision Warning System)**

When FCWS is enabled after satellite positioning, the system calculates distances between the front vehicle and our vehicle and the headway time, the device will has voice alert and display an alarm screen before a possible collision when the vehicle in front of you.

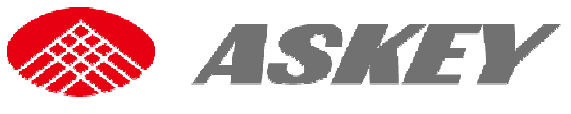

#### • **Notice**

FCWS turned on, a green square wireframe with distance is displayed on the screen from the moment the front vehicle is detected, and as long as the headway is greater than the predefined headway time threshold.

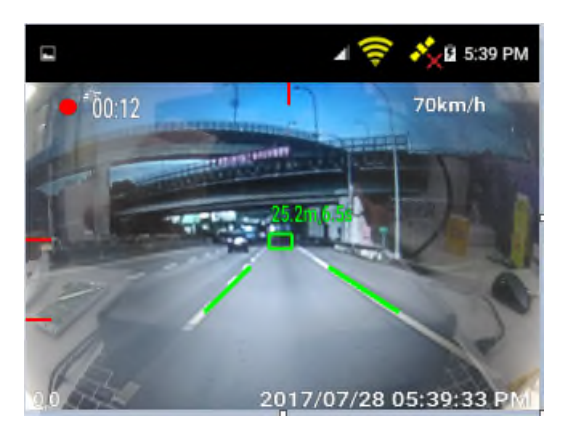

#### • **Warning**

FCWS turned on, a red square wireframe with distance is displayed on the screen with voice alert, when the headway is less than 2.5 second.

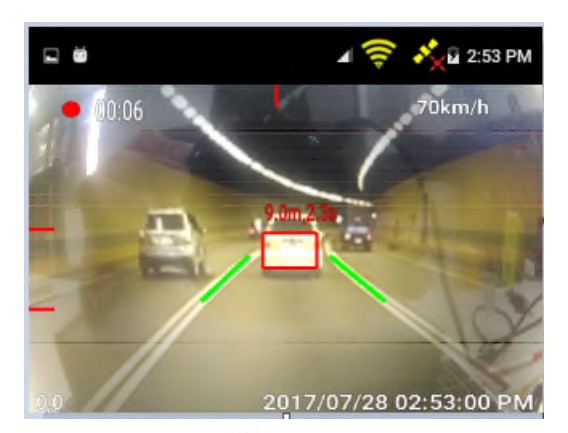

## **2.5.3 LDWS (Lane Departure Waring System)**

When LDWS is enabled after satellite positioning, the device will has voice alert and display an alarm screen if vehicle begin to depart from the original lane. Press Enter button to select the LDWS setting (the default setting is Off).

Turn on LDWS function, the recorded movie will give a voice alert and a red line is displayed on the screen if the vehicle depart from the original lane.

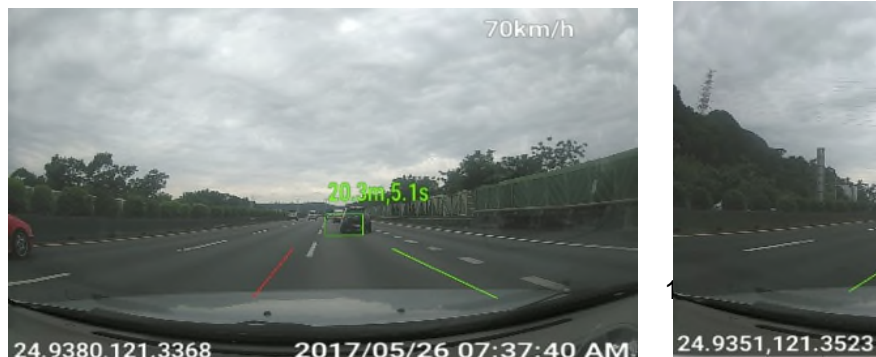

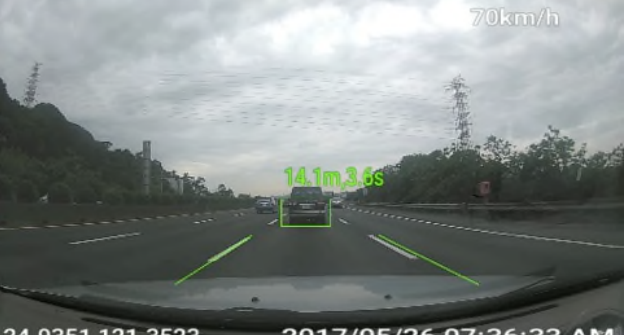

2017/05/26 07:37:40 AM

2017/05/26 07:36:33 AM

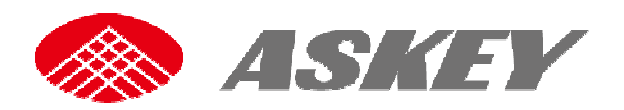

## **2.6 Firmware Upgrade**

Check the device has already connected to the vehicle power before you activate the firmware upgrade service. While the firmware upgrading, do not remove or stop the vehicle engine. This information may be important for service and support communications.

## **2.6.1 Firmware Upgrade via OTA**

Enter the System Upgrade and select Check Version to check and upgrade the firmware version. Make sure the device already connected to Internet before proceed firmware upgrading. Please notice you will be charged by local operator if you activate it.

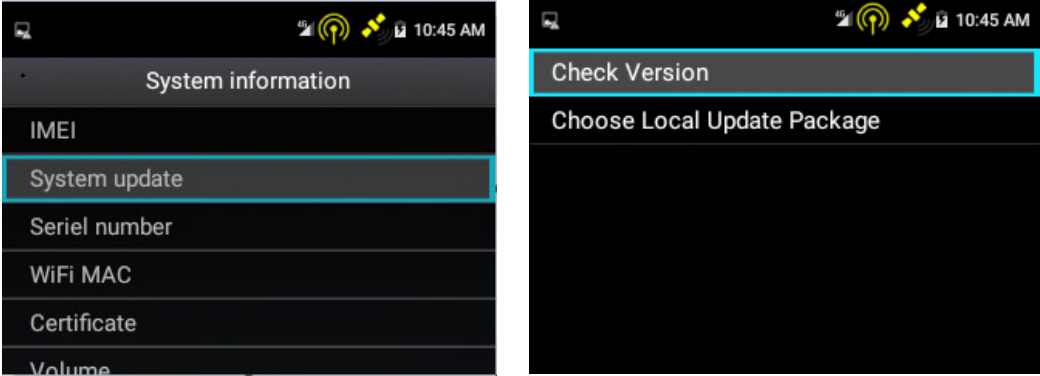

# **2.7 Emergency Call**

When detect car crash, the device will trigger voice call to service center automatically, and you will receive the phone call from service center who will communication with you. (Please notice you will be charged by local operator if activate it).

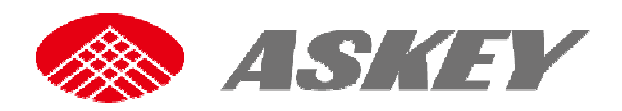

# **2.8 Technical Specifications**

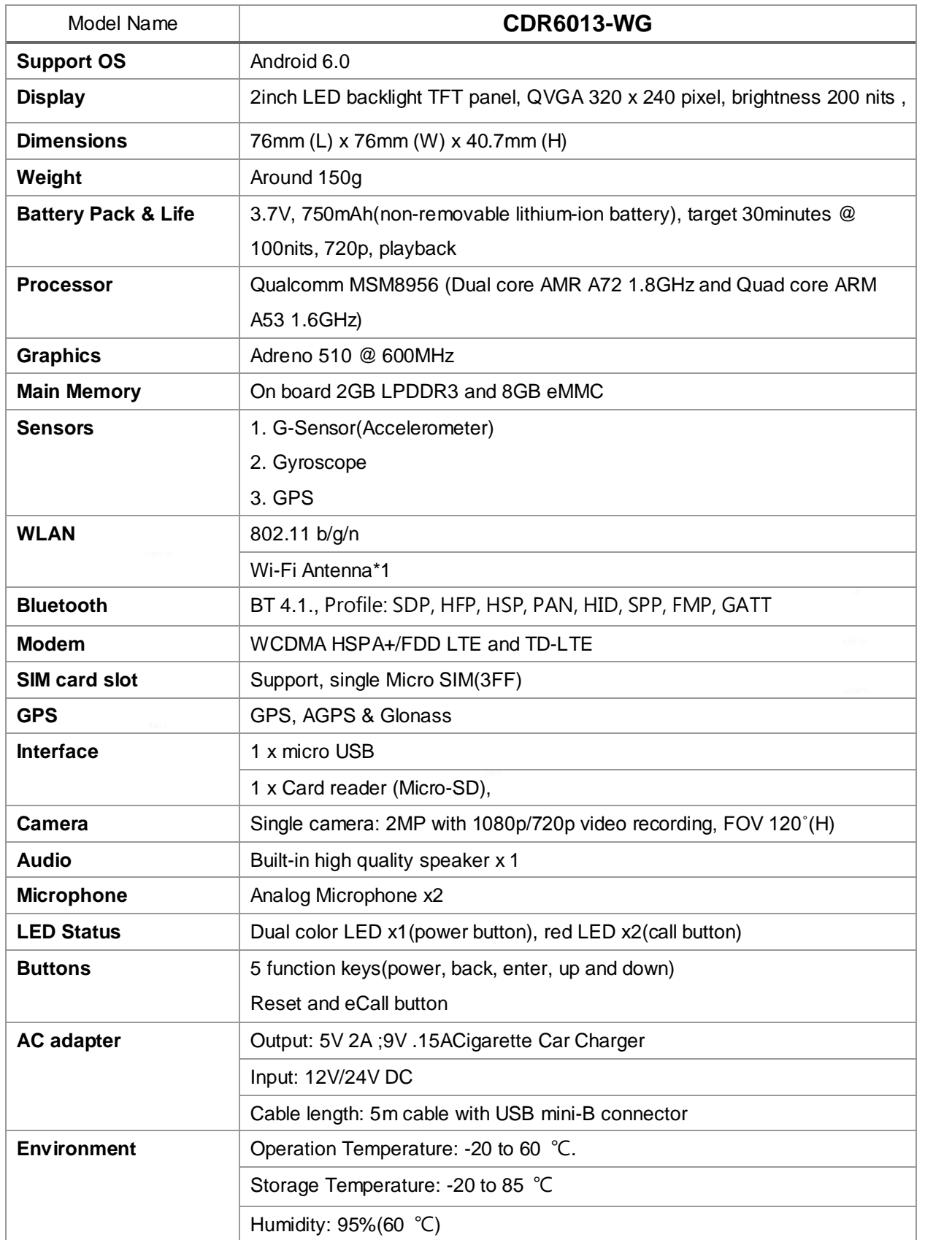

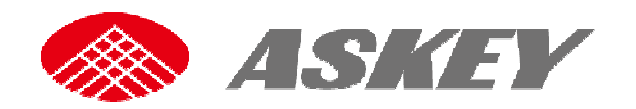

# **3.Appendix**

## **3.1. Package**

Planning.

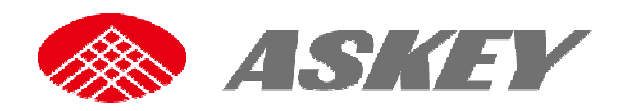

## **3.2. Memory Card Capacity**

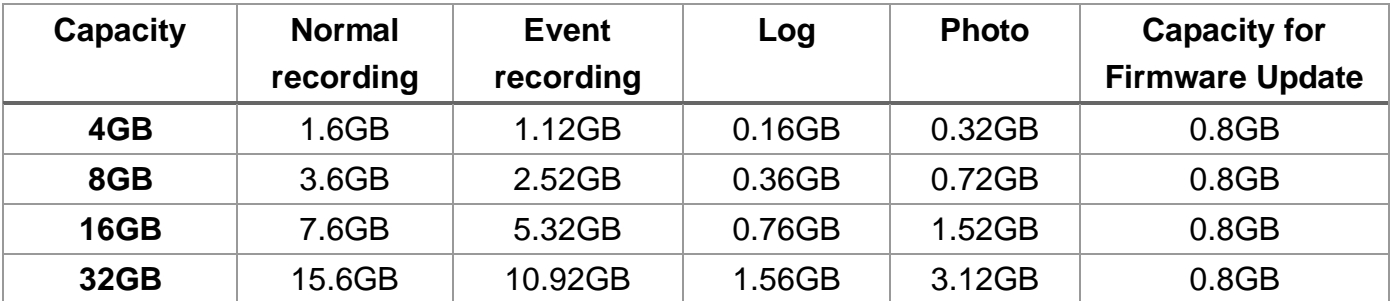

The oldest files will be overwritten if the SD card fills up.

# **4.Troubleshooting**

Contact us if you have questions need some help or cannot use the device normally. Telephone: E-mail: sales@askey.com.tw

Manufactured by Askey Computer Corporation

10F, No.119, Jiankang Road., Zhonghe Dist., New Taipei City 23585, Taiwan

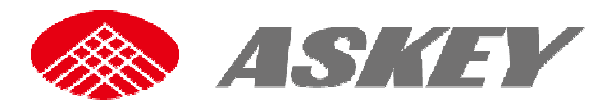

## **5. FCC warning statement**

This radio transmitter FCCID: H8NCDR6013 has been approved by FCC to operate with the antenna types listed below with the maximum permissible gain and required antenna impedance for each antenna type indicated. Antenna types not included in this list, having a gain greater than the maximum gain indicated for that type, are strictly prohibited for use with this device.

#### **FEDERAL COMMUNICATIONS COMMISSION INTERFERENCE STATEMENT**

This equipment has been tested and found to comply with the limits for a Class B digital device, pursuant to part 15 of the FCC Rules. These limits are designed to provide reasonable protection against harmful interference in a residential installation. This equipment generates, uses and can radiate radio frequency energy and, if not installed and used in accordance with the instructions, may cause harmful interference to radio communications. However, there is no guarantee that interference will not occur in a particular installation. If this equipment does cause harmful interference to radio or television reception, which can be determined by turning the equipment off and on, the user is encouraged to try to correct the interference by one or more of the following measures:

-Reorient or relocate the receiving antenna.

-Increase the separation between the equipment and receiver.

-Connect the equipment into an outlet on a circuit different from that to which the receiver is connected.

-Consult the dealer or an experienced radio/ TV technician for help.

#### **CAUTION:**

Any changes or modifications not expressly approved by the grantee of this device could void the user's authority to operate the equipment.

#### **RF exposure warning**

This equipment must be installed and operated in accordance with provided instructions and the antenna(s) used for this transmitter must be installed to provide a separation distance of at least 20 cm from all persons and must not be co-located or operating in conjunction with any other antenna or transmitter. End-users and installers must be provide with antenna installation instructions and transmitter operating conditions for satisfying RF exposure compliance.

This device complies with Part 15 of the FCC Rules. Operation is subject to the following two conditions:

(1) this device may not cause harmful interference, and

(2) this device must accept any interference received, including interference that may cause undesired operation.